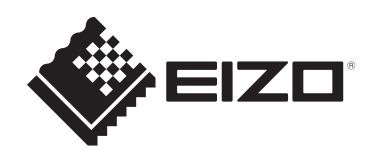

# **設定マニュアル**

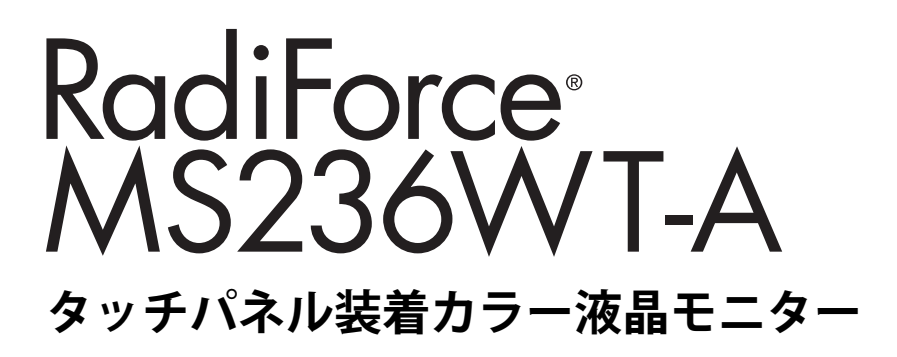

# **重要**

**ご使用前には必ずこの設定マニュアルおよび取扱説明書をよくお読みに なり、正しくお使いください。**

- モニターの設置 / 接続については取扱説明書を参照してください。
- 設定マニュアルを含む最新の製品情報は、当社のWebサイトから確認で きます。 [www.eizo.co.jp](https://www.eizo.co.jp/)

製品の仕様は販売地域により異なります。お買い求めの地域に合った言語の設定マニュアル をご確認ください。

- 1. 本書の著作権はEIZO株式会社に帰属します。本書の一部あるいは全部をEIZO株式会社 からの事前の許諾を得ることなく転載することは固くお断りします。
- 2. 本書の内容について、将来予告なしに変更することがあります。
- 3. 本書の内容については、万全を期して作成しましたが、万一誤り、記載もれなどお気づ きの点がありましたら、ご連絡ください。
- 4. この製品の使用を理由とする損害、逸失利益などの請求につきましては、上記にかかわ らず、いかなる責任も負いかねますので、あらかじめご了承ください。

# 目次

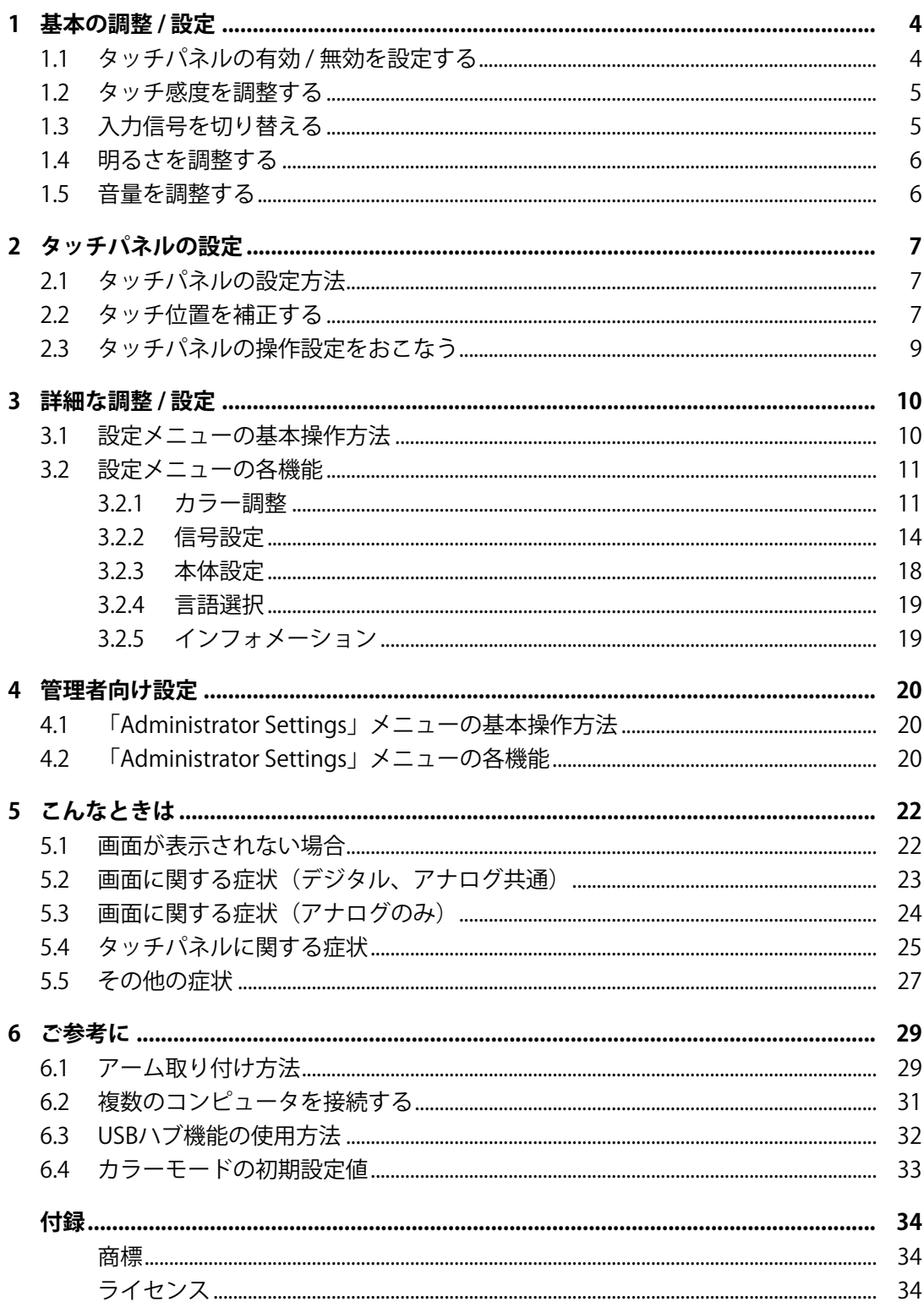

# <span id="page-3-0"></span>**1 基本の調整 / 設定**

# **1.1 タッチパネルの有効 / 無効を設定する**

<span id="page-3-1"></span>タッチパネルの有効 / 無効を切り替えることができます。一時的にタッチパネル機能を無 効にしたい場合などに利用できます。

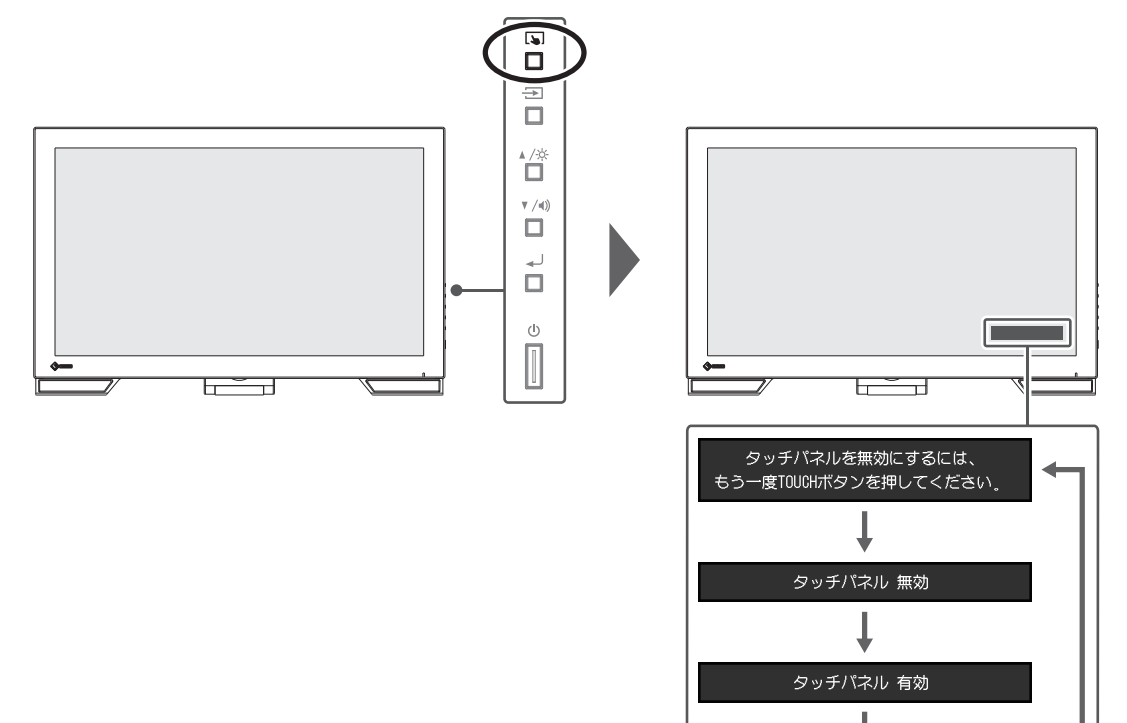

### <span id="page-4-0"></span>**1.2 タッチ感度を調整する**

を長押しするとタッチ感度の調整(キャリブレーション)をおこなうことができます。 タッチ操作に問題がある場合に調整できます。

#### **参考**

- モニターの設置後にTPOffsetを必ず実行してください。
- タッチ感度の調整をおこなっても問題が改善しない場合はTPOffsetを実行してください (取扱説 明書「タッチパネルのセットアップ」参照)。

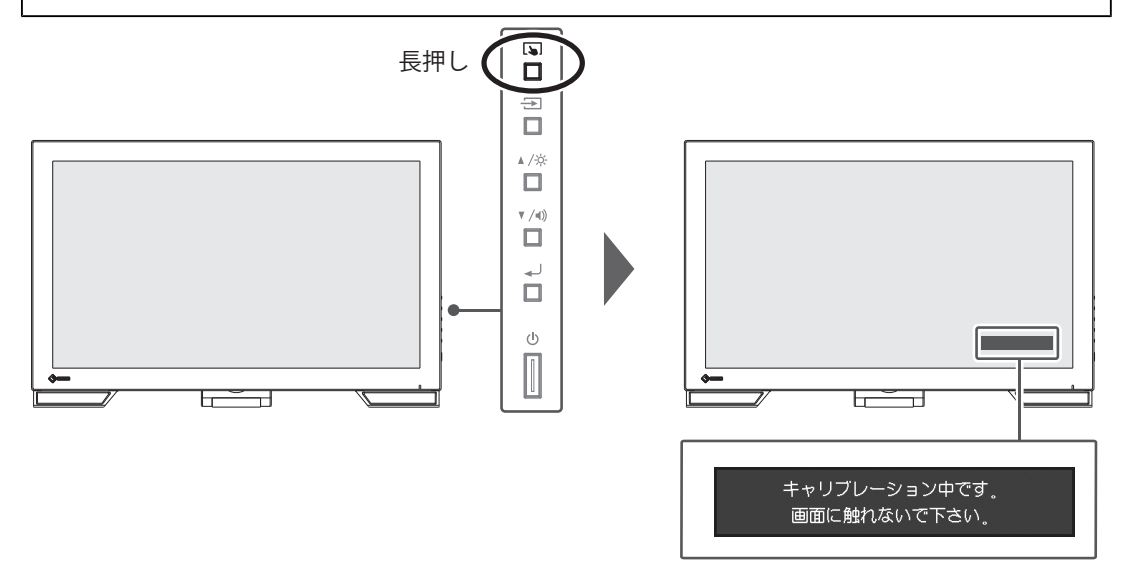

# <span id="page-4-1"></span>**1.3 入力信号を切り替える**

モニターに複数の信号を入力している場合、画面に表示する信号を切り替えることができ ます。画面右上に選択された入力ポート名が表示されます。

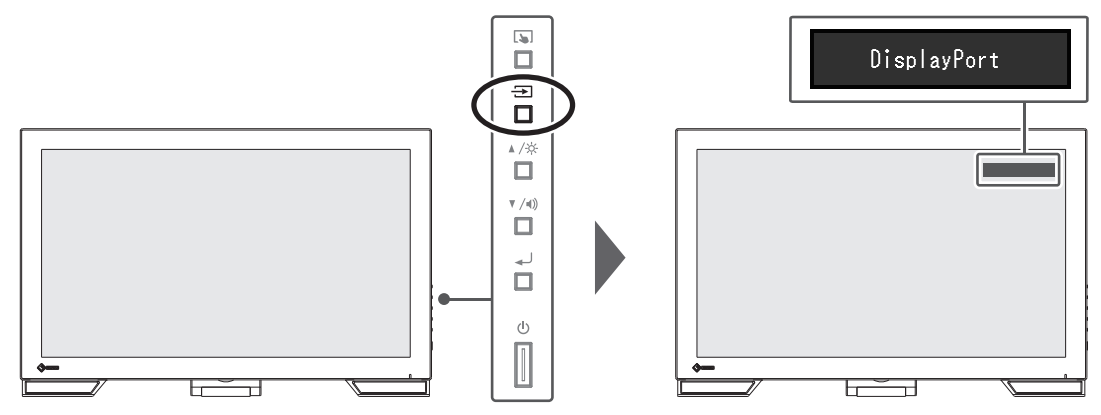

### **1.4 明るさを調整する**

<span id="page-5-0"></span>設定値:「0」~「100」

設置環境やお好みに合わせて、画面の明るさを調整できます。 バックライト(液晶パネル背面の光源)の明るさを変化させて、画面の明るさを調整しま す。

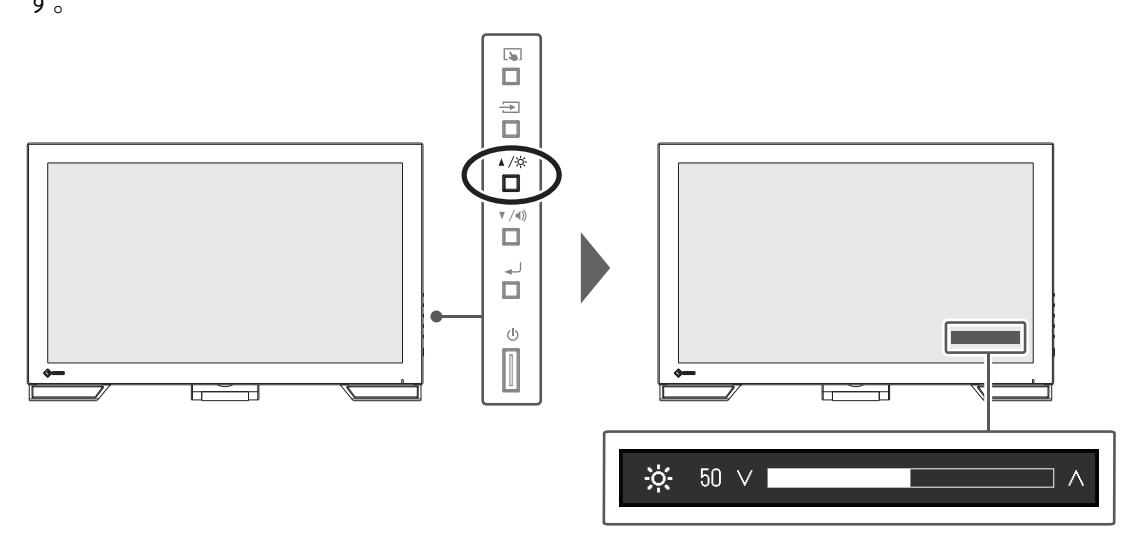

# **1.5 音量を調整する**

<span id="page-5-1"></span>設定値: 「0」 $\sim$  「30」

スピーカーの音量を、個別に設定することができます。

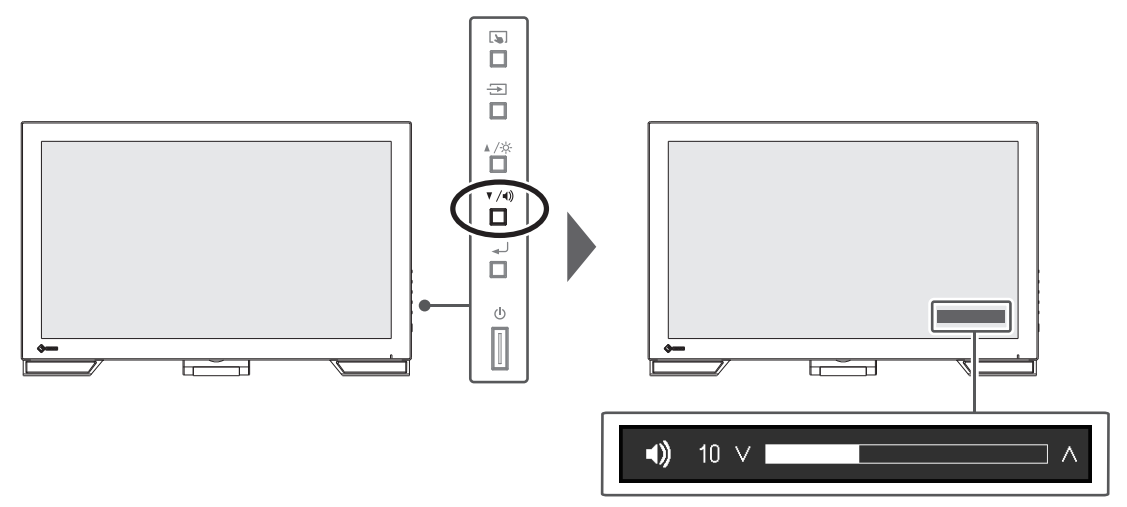

# <span id="page-6-0"></span>**2 タッチパネルの設定**

# **2.1 タッチパネルの設定方法**

<span id="page-6-1"></span>この製品のタッチパネルの機能は、使用するドライバおよびその設定により異なります。 用途に合わせて設定してください。

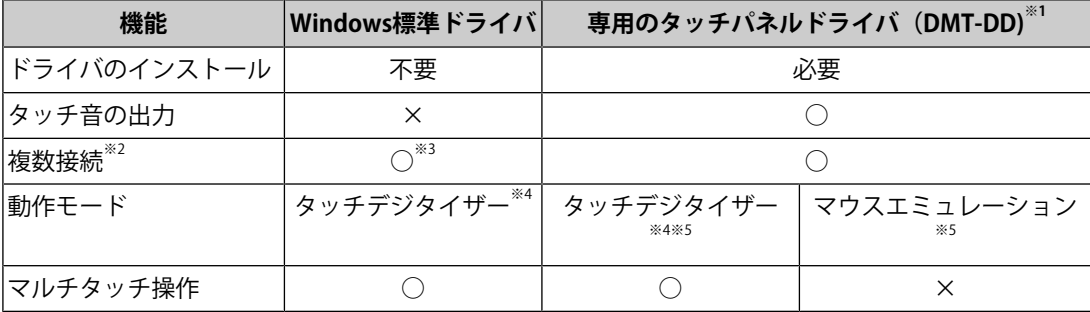

※1 FIZO LCDユーティリティディスク (CD-ROM) に収録されています。

※2 2台以上のこのモニターを1台のコンピュータに接続可能

- ※3 Windows 11 / Windows 10のみ可能
- ※4 マウスエミュレーションで設計されたアプリケーション上ではタッチ操作が認識されない場合が あります。
- ※5 設定方法の詳細はタッチパネルドライバの取扱説明書(CD-ROM内)を参照してください。

### **参考**

• 設定が完了したら、CD-ROM内のソフトウェア「TPOffset」を実行し、タッチパネルの感度を調 整してください。

Windows標準ドライバを使用する場合は、以降の内容を参照して設定します。

# <span id="page-6-2"></span>**2.2 タッチ位置を補正する**

タッチした位置とタッチに反応して表示されるカーソルの位置を合わせるために補正しま す。

### **注意点**

- 大きな導電物の影響を受けやすいため、手や金属などを画面に近づけないでください。
- 操作中に「ユーザーアカウント制御」ダイアログボックスが表示された場合は、画面の指示に 従ってください。

1. Windowsのコントロールパネルを開きます。

開き方はOSによって異なります。

### **Windows 11**

スタートメニューの「すべてのアプリ」-「Windowsツール」-「コントロールパネ ル」をクリックします。

### **Windows 10**

スタートメニューの「すべてのアプリ」-「Windowsシステムツール」-「コント ロールパネル」をクリックします。

### **Windows 8.1**

「スタート」画面下の のをクリックします。「アプリ」画面が表示されます。 「Windows システム ツール」内の「コントロールパネル」をクリックします。

2. 「ハードウェアとサウンド」-「タブレットPC設定」をクリックします。 「タブレットPC設定」画面が表示されます。

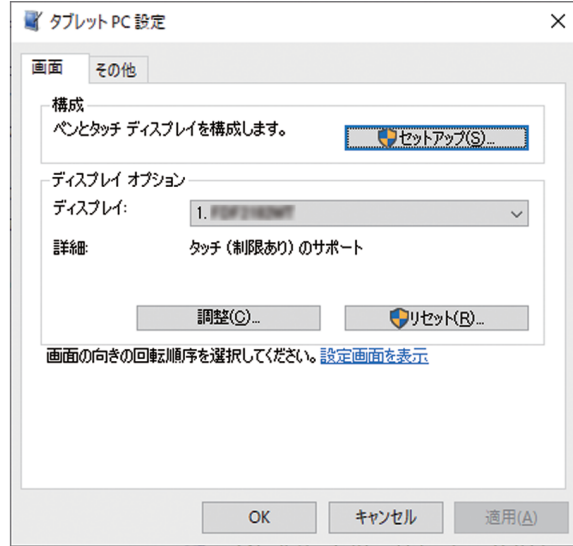

3. 「画面」タブの「セットアップ」をクリックします。 背景が白色のタッチスクリーン指定画面が表示されます。

### **注意点**

- モニターをマルチモニター環境で使用する場合は、表示される画面に従って、タッチスクリー ンを指定してください。
- 4. 画面を指でタッチします。 タッチした画面がタッチスクリーンであることが認識されます。
- 5. 「調整」をクリックします。 背景が白色の画面が表示されます。

### **注意点**

• モニターをマルチモニター環境で使用する場合は、「ディスプレイ」のプルダウンメニューで タッチ位置の補正をおこなうモニターを選択してから、「調整」をクリックしてください。

6. タッチマーカー(十字)を指で数秒間タッチして離します。 タッチマーカーは画面の左上、右上、左下、右下の順で16箇所表示されます。

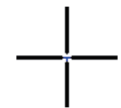

#### **参考**

• 2回目以降、タッチマーカーの表示は4箇所となります。再度タッチマーカーを16箇所表示した い場合は、「タブレットPC設定」画面で「リセット」を押してください。

- 7. タッチ位置の補正が完了したら、「はい」をクリックして調整データを保存します。
- 8. 「OK」をクリックして画面を閉じます。

# <span id="page-8-0"></span>**2.3 タッチパネルの操作設定をおこなう**

- 1. Windowsのコントロールパネルを開きます。 開き方はOSによって異なります [\(2.2 タッチ位置を補正する \[P. 7\]参](#page-6-2)照)。
- 2. 「ハードウェアとサウンド」-「ペンとタッチ」をクリックします。
	- 「ペンとタッチ」画面が表示されます。

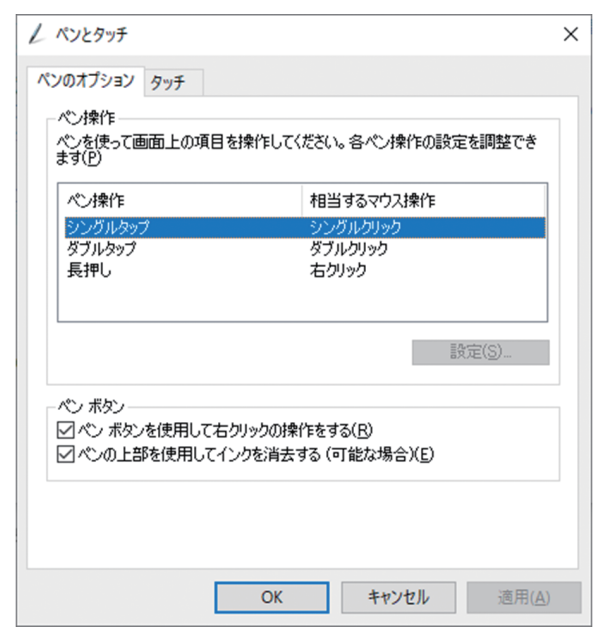

「ペンとタッチ」画面でタッチパネルの操作設定をおこないます。設定の詳細は、各設 定画面やWindowsのヘルプなどを参照してください。

3. 設定が完了したら、「OK」をクリックして画面を閉じます。

# <span id="page-9-0"></span>**3 詳細な調整 / 設定**

この章では、設定メニューを使ってモニターを詳細に調整 / 設定する方法を説明します。 基本的な機能については、[3 詳細な調整 / 設定 \[P. 10\]を](#page-9-0)参照してください。

## <span id="page-9-1"></span>**3.1 設定メニューの基本操作方法**

1. →を押します。

設定メニューが表示されます。

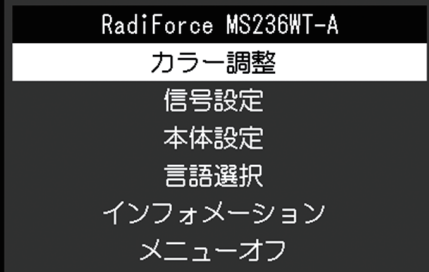

2. ▲▼で、調整 / 設定したいメニューを選択し、▲Jを押します。 サブメニューが表示されます。

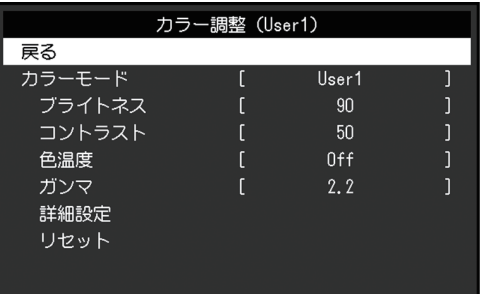

3. AVで、調整 / 設定したいメニューを選択し、 ノを押します。 調整 / 設定メニューが表示されます。

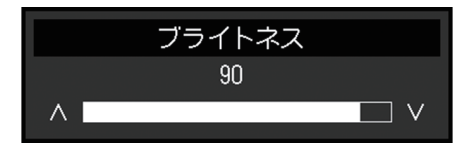

- 4. AVで、調整 /設定し、→を押して確定します。 サブメニューが表示されます。
- 5. サブメニューで「戻る」を選択し、 →を押します。 設定メニューが表示されます。
- 6. 設定メニューで「メニューオフ」を選択し、コを押します。 設定メニューが終了します。

### **参考**

• をすばやく続けて2回押しても設定メニューを終了させることができます。

# <span id="page-10-0"></span>**3.2 設定メニューの各機能**

### **3.2.1 カラー調整**

<span id="page-10-1"></span>カラーモードの設定状態を、お好みに合わせて調整できます。調整した設定状態はカラー モードごとに保存されます。

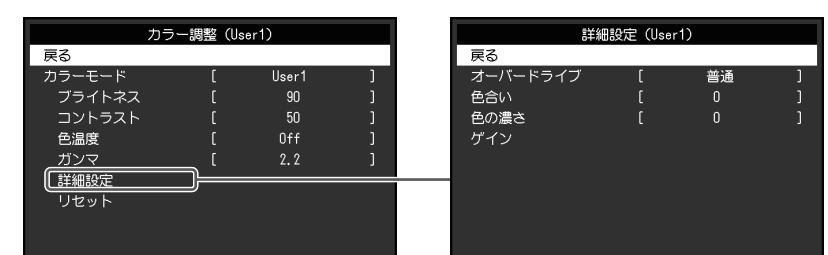

調整できる機能は、カラーモードにより異なります。

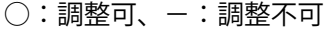

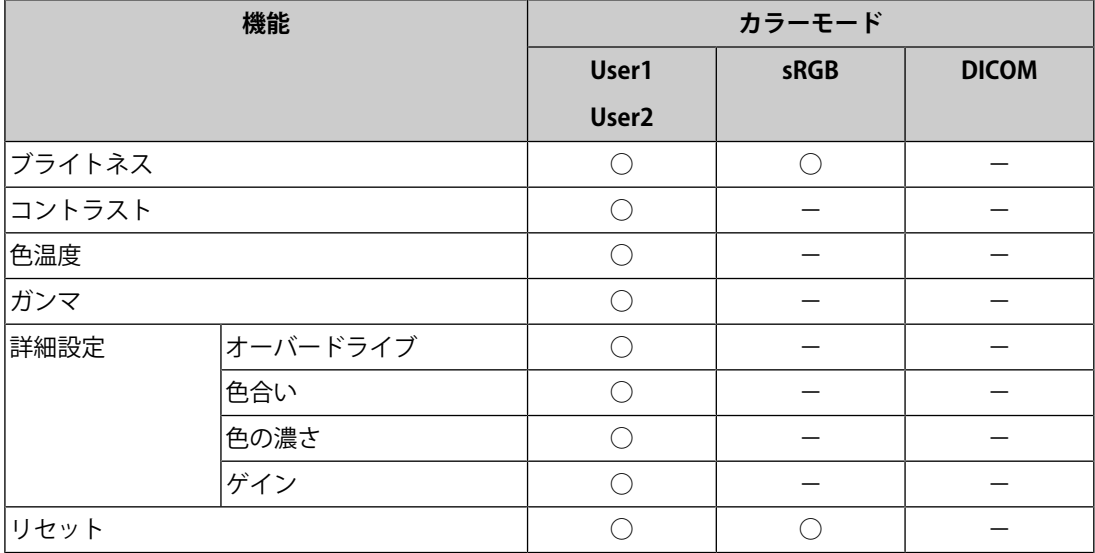

### **注意点**

- モニターの表示が安定するまでに、約30分かかります。モニターの調整は電源を入れて30分以 上経過するまでお待ちください。
- モニターにはそれぞれ個体差があるため、複数台を並べると同じ画像でも異なる色に見える場 合があります。複数台の色味を近づけるには、次の手順で調整してください。 1. それぞれのモニターに白い画面を表示する。 2. いずれか1台のモニターを基準に視覚的に判断しながら、「ブライトネス」「色温度」「ゲイ ン」を微調整する。

### **カラーモード**

設定値:「User1」 / 「User2」 / 「sRGB」 / 「DICOM」 モニターの用途に応じた表示モードに切り替えます。 カラーモードの設定状態はお好みに合わせて、調整することもできます。調整するカラー モードを選択し、各機能で調整してください。

### **参考**

- 各モードの調整状態は、次のとおりです。
	- User1、User2:お好みの表示に設定したい場合に選択します。
	- sRGB :sRGB対応の周辺機器と色を合わせる場合に適しています。
	- DICOM :医用画像をDICOM® Part 14に基づいて簡易的に表示したい場合に選択します(診断 用に使用することは意図していません)。

#### **ブライトネス**

設定値:「0」~「100」

バックライト(液晶パネル背面の光源)の明るさを変化させて、画面の明るさを調整しま す。

### **参考**

• ブライトネスが100でも暗いと感じた場合はコントラスト調整をおこなってください。

#### **コントラスト**

設定値:「0」~「100」

ビデオ信号のレベルを変化させて、画面の明るさを調整します。

### **参考**

- 50ですべての色階調を表示します。
- 画面の明るさは、初めに、階調特性を損なうことのないブライトネスで調整することをお勧め します。
- コントラスト調整は次のような場合に使用してください。
	- ブライトネスが100でも画面が暗いと感じたとき。(コントラストを50以上に設定しま す。)

### **色温度**

設定値:「オフ」/「4000K」~「10000K」 (500K単位、9300K含む) 色温度を調整します。

通常「白」または「黒」の色合いを数値的に表現するときに用いられるもので、K: Kelvin (ケルビン) という単位で表します。

炎の温度と同様に、画面は色温度が低いと赤っぽく表示され、高いと青っぽく表示されま す。また、色温度の設定値ごとにゲインのプリセット値が設定されています。

### **参考**

- 「K」表示は調整の目安としてご利用ください。
- 「ゲイン」でさらに詳細な調整が可能です([詳細設定 ゲイン \[P. 13\]参](#page-12-0)照)。
- 「オフ」で液晶パネル本来の色(ゲインの値はRGB各100)になります。
- ゲインの値を変更すると、色温度は「オフ」になります。

### **ガンマ**

設定値:「1.8」 / 「2.0」 / 「2.2」 / 「2.4」

ガンマ値を調整します。

モニターは入力信号のビデオレベルによって明るさが変化しますが、この変化率は入力信 号と単純な比例関係にありません。そのため入力信号と明るさの関係が一定の関係になる よう制御をおこなうことをガンマ補正といいます。

#### **参考**

• カラーモードで「sRGB」を選択すると、ガンマ値は「sRGB」と表示されます。

• カラーモードで「DICOM」を選択すると、ガンマ値は「DICOM」と表示されます。

### <span id="page-12-1"></span>**詳細設定 - オーバードライブ**

設定値:「強」 / 「普通」 / 「オフ」

モニターの用途に応じて、オーバードライブの強さを設定することができます。 動画を表示する場合は、「強」にすることで、残像感を低減します。

### **参考**

• 表示解像度や[画面拡大 \[P. 15\]の](#page-14-0)設定によっては、オーバードライブが「オフ」になる場合があ ります。

#### **詳細設定 - 色合い**

設定値:「-50」~「50」 色合いを調整します。

### **参考**

• この機能を使用することによって、すべての色階調を表示できないことがあります。

### **詳細設定 - 色の濃さ**

設定値: 「-50」~「50」 色の濃さを調整します。

### **参考**

• この機能を使用することによって、すべての色階調を表示できないことがあります。

• 最小値(-50)で白黒の画面となります。

#### <span id="page-12-0"></span>**詳細設定 - ゲイン**

設定値:「0」~「100」

色を構成する赤、緑、青のそれぞれの明るさをゲインと呼びます。これを調整すること で、「白」の色調を変更することができます。

### **参考**

- この機能を使用することによって、すべての色階調を表示できないことがあります。
- 色温度の値に応じてゲインの値が変わります。
- ゲインの値を変更すると、色温度は「オフ」になります。

### **リセット**

現在選択しているカラーモードのカラー調整値を初期設定に戻します。

### **3.2.2 信号設定**

<span id="page-13-0"></span>画面の表示サイズやカラーフォーマットなど、入力信号の詳細を設定します。

• D-Sub入力の場合

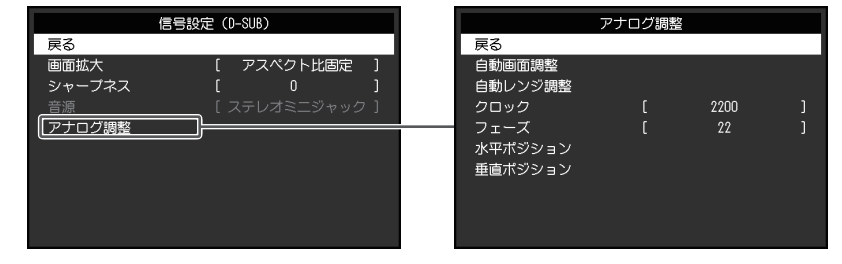

• HDMI / DisplayPort入力の場合

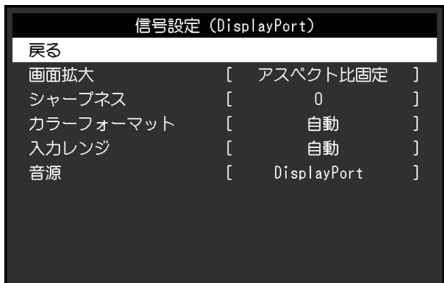

設定できる機能は、入力信号により異なります。

〇:設定可、-:設定不可

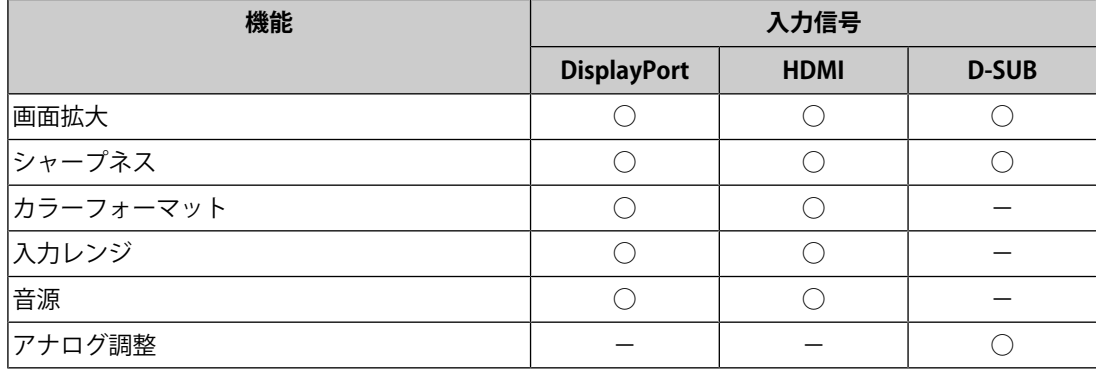

### <span id="page-14-0"></span>**画面拡大**

設定値: 「自動<sup>※1</sup>」 / 「フルスクリーン」 / 「アスペクト比固定」 / 「等倍」 ※1 HDMI入力の場合のみ有効

モニター画面に表示するサイズを切り替えることができます。

- 「自動」 コンピュータから送信されてくるアスペクト比情報と解像度情報に応じて、自動的に表 示サイズを切り替えます。
- 「フルスクリーン」 画面全体に画像を表示します。ただし、拡大比率は縦、横一定ではないため、表示画像 に歪みが見られる場合があります。
- 「アスペクト比固定」 画面全体に画像を表示します。ただし、拡大比率を縦、横一定にするため、水平、垂直 のどちらかの方向に画像が表示されない部分が残る場合があります。
- 「等倍」

設定した解像度のまま、または入力信号のままの大きさで画像が表示されます。

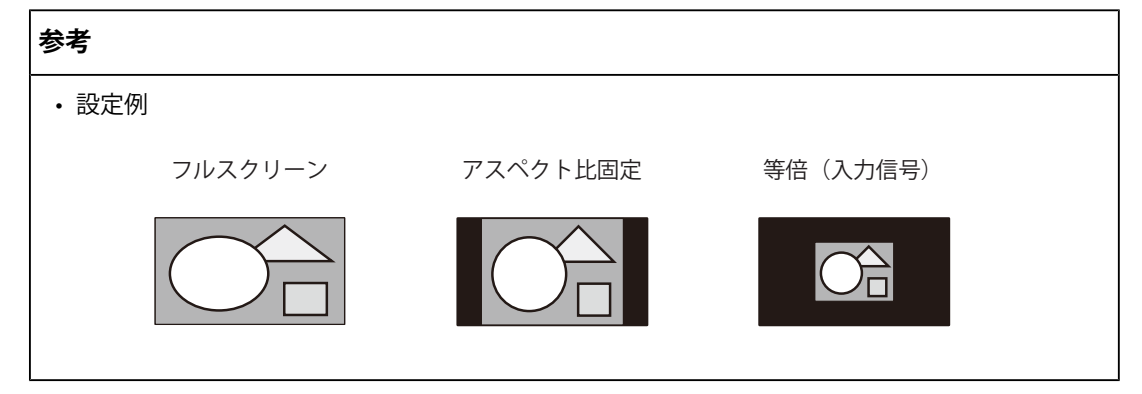

### **シャープネス**

設定値:「-2」~「2」

低解像度を画面拡大(「フルスクリーン」または「アスペクト比固定」)で表示した場 合、表示された画像の文字や線が、ぼやけて見える場合があります。このぼやけを軽減す ることができます。

### **参考**

• 表示解像度によってはシャープネスを設定する必要はありません。(「シャープネス」を選択 することはできません。)

### <span id="page-14-1"></span>**カラーフォーマット**

設定値:「自動」 / 「YUV 4:2:2<sup>※1</sup>」 / 「YUV 4:4:4<sup>※1</sup>」 / 「YUV<sup>※2</sup>」 / 「RGB」 入力された信号のカラーフォーマットを指定できます。 正しい色が表示できない場合に、設定を変更してみてください。 ※1 HDMI入力の場合のみ有効 ※2 DisplayPort入力の場合のみ有効

### **入力レンジ**

設定値:「自動」 / 「フル」 / 「リミテッド」

映像再生機器によっては、モニターに出力する信号のビデオレベルの黒および白が制限さ れていることがあります。このような信号をリミテッドレンジといいます。一方で、制限 されていない信号をフルレンジといいます。

• 「自動」

入力信号の輝度レンジを自動的に判別し、適切に表示します(推奨設定)。映像再生機 器によっては、リミテッドレンジ、フルレンジをモニターが正しく判別できない場合が あります。その場合、「フル」または「リミテッド」を選択することで、適切な表示に することができます。

• 「フル」

フルレンジの信号の場合に選択します。黒も白もつぶれている場合に選択すると、適切 な表示になります。

• 「リミテッド」 リミテッドレンジの信号の場合に選択します。黒が淡く、白がくすんで表示される場合 に選択すると、信号の出力レンジを0~255に拡張し、適切な表示になります。

#### **参考**

• 「カラーフォーマット」で「YUV」を選択すると、設定が「リミテッド」に固定されます。ま た、「自動」を選択しているときでも、モニターがYUVと判別した場合は、設定が「リミテッ ド」に固定されます。

#### <span id="page-15-0"></span>**音源**

設定値:「ステレオミニジャック」 / 「HDMI<sup>※1</sup>」 / 「DisplayPort<sup>※2</sup>」 HDMI信号入力時またはDisplayPort信号入力時の音源を切り替えることができます。 ※1 HDMI入力の場合のみ有効 ※2 DisplayPort入力の場合のみ有効

### **参考**

• 音声信号を含まないHDMI信号入力時およびD-Sub信号入力時は、設定が「ステレオミニジャッ ク」に固定されます。

### **アナログ調整 - 自動画面調整**

画面のちらつき、表示位置、サイズを自動調整することができます。「自動画面調整」を 選択すると、メッセージが表示されますので、「はい」を選択してください。

### **参考**

- 自動画面調整機能は画面の表示可能エリア全体に画像が表示されている場合に正しく動作しま す。次のような場合には、正しく動作しません。
	- コマンドプロンプトのような画面の一部にしか画像が表示されていない場合
	- 壁紙など背景を黒で使用している場合 また、一部のグラフィックスボードで正しく動作しない場合があります。
- モニターに初めて信号を入力した場合、またはこれまでに表示したことのない解像度や垂直走 査周波数、水平走査周波数に変更した場合は、自動的に調整されます(解像度が 800×600 (SVGA) 以上の信号のみ)。

#### **アナログ調整 - 自動レンジ調整**

信号の出力レベルを調整し、すべての色階調(0~255)を表示できるように自動調整でき ます。「自動レンジ調整」を選択すると、メッセージが表示されますので、「はい」を選 択してください。

### <span id="page-16-0"></span>**アナログ調整 - クロック**

画面の縦線や画面の一部に見られるちらつきを軽減できます。

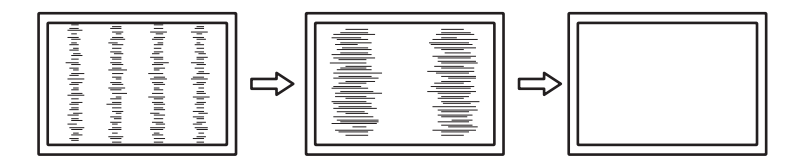

**参考**

• 設定が合ったポイントを見逃しやすいので、細かく調整してください。

### <span id="page-16-1"></span>**アナログ調整 - フェーズ**

画面全体のちらつきやにじみを軽減できます。

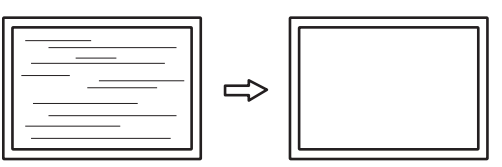

**参考**

- お使いのコンピュータやグラフィックスボードによっては、完全になくならないものがありま す。
- 設定後、画面に縦縞が現れた場合は、再度「クロック」を調整してください。

### <span id="page-17-1"></span>**アナログ調整 - 水平ポジション / 垂直ポジション**

画面の表示位置(水平、垂直)を調整できます。

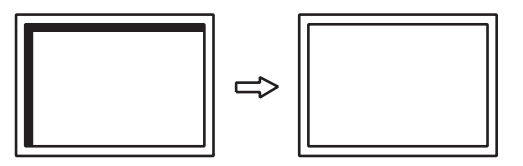

#### **参考**

• 液晶モニターは画素数および画素位置が固定であるため、画像の正しい表示位置は1箇所です。 ポジション調整とは画像を正しい位置に移動するための調整です。

### **3.2.3 本体設定**

<span id="page-17-0"></span>使用環境やお好みに合わせて、モニター本体の設定をおこないます。

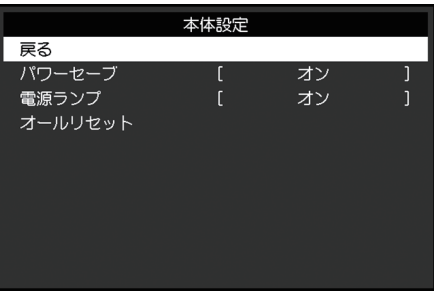

### **パワーセーブ**

設定値:「オン」 / 「オフ」

コンピュータの状態と連動して、モニターを省電力モードにすることができます。 信号が入力されなくなったことを検出してから、約15秒後に省電力モードに移行します。 省電力モードに移行すると、画面が非表示になり、音声も出力されません。

- 省電力モードからの復帰方法
	- ■ボタンまたは → ボタンを押す
	- モニターに信号が入力される

### **参考**

- 省電力モードの移行の5秒前になると、移行をお知らせするメッセージが表示されます。
- モニターを使用しないときは、主電源を切るか、電源プラグを抜くことで電力が消費されなく なります。
- [Compatibility Mode \[P. 21\]の](#page-20-0)設定が「On」の場合、モニターが省電力モードに移行しても、 USBダウンストリームポートに接続している機器は動作します。そのためモニターの消費電力 は、省電力モードであっても接続される機器によって変化します。

### **電源ランプ**

設定値:「オン」 / 「オフ」 通常動作モードの電源ランプ(青)を消灯することができます。

### **オールリセット**

次の設定を除く、すべての設定内容を初期設定に戻します。

- 「Administrator Settings」メニュー内の設定
- タッチパネルの有効 / 無効の設定

### **3.2.4 言語選択**

<span id="page-18-0"></span>設定値:「英語」 / 「ドイツ語」 / 「フランス語」 / 「スペイン語」 / 「イタリア語」 / 「スウェーデン語」 / 「日本語」 / 「簡体中国語」 / 「繁体中国語」 メニューやメッセージの表示言語を選択することができます。

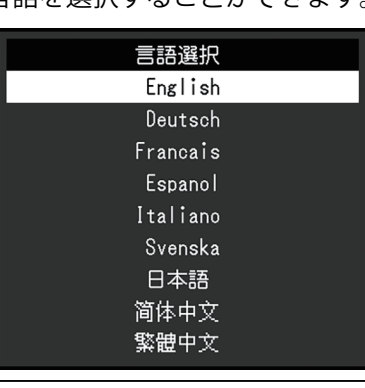

### **注意点**

• 「Administrator Settings」メニューの表示言語(英語)は変更されません。

### **3.2.5 インフォメーション**

<span id="page-18-1"></span>モニターの情報(製品名、製造番号(S/N)、ファームウェアバージョン、使用時間)と、 入力信号の情報を確認できます。

例:

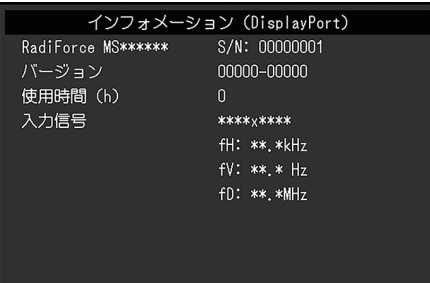

# <span id="page-19-0"></span>**4 管理者向け設定**

この章では、「Administrator Settings」メニューを使ってモニターの動作を設定する方法 を説明します。

# <span id="page-19-1"></span>**4.1 「Administrator Settings」メニューの基本操作方法**

- 1. 心を押し、モニターの電源を切ります。
- 2. を押しながら、 を2秒以上押してモニターの電源を入れます。 「Administrator Settings」メニューが表示されます。

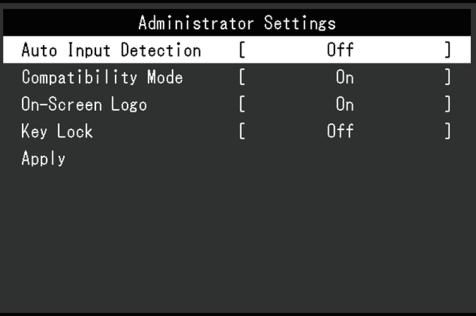

3. AVで、設定したい項目を選択し、 ノを押します。 調整 / 設定メニューが表示されます。

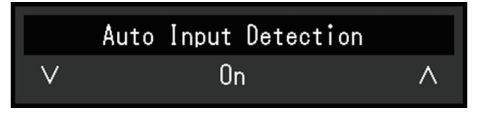

4. ▲▼で、設定し、 → を押します。 「Administrator Settings」メニューが表示されます。

5. 「Apply」を選択し、<br />
→
Jを押します。 設定が確定し、「Administrator Settings」メニューが終了します。

### **注意点**

• 「Administrator Settings」メニューの言語(英語)は変更できません。

# <span id="page-19-2"></span>**4.2 「Administrator Settings」メニューの各機能**

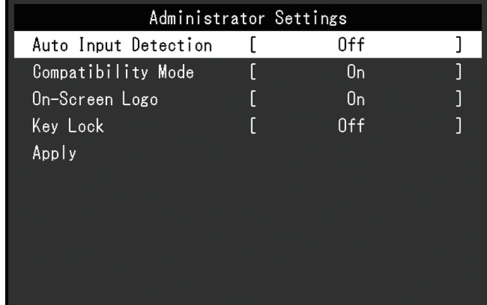

### <span id="page-20-1"></span>**Auto Input Detection**

設定値:「On」 / 「Off」

信号が入力されているコネクタを自動的に判別して画面を表示することができます。

 $\cdot$   $\sqrt{On}$ 

複数のコンピュータを接続している場合に、特定のコンピュータが省電力モードに入っ たりモニターへの入力信号が失われたときは、信号が入力されている他のコネクタに自 動的に切り替わります。

• 「Off」

入力信号の選択を手動でおこなう場合、この設定にします。モニター前面の操作スイッ チ(テ)を、表示する信号を選択してください。詳細[は1.3 入力信号を切り替える](#page-4-1) [\[P. 5\]](#page-4-1)を参照してください。

### **参考**

- この機能の設定にかかわらず、背面の主電源スイッチを入れた直後は、信号が入力されている コネクタを自動的に判別して画面を表示します。
- この機能が「On」に設定されている場合は、すべてのコンピュータから信号が入力されなく なったときのみ、モニターの省電力機能が動作します。

### <span id="page-20-0"></span>**Compatibility Mode**

設定値:「On」 / 「Off」

次の現象を回避したい場合は、この機能を「On」に設定してください。

- モニターの電源をオフ / オンした場合や省電力モードからの復帰時に、ウィンドウやア イコンの位置がずれる。
- マウスやキーボード操作をしてもコンピュータがスリープから復帰しない。
- モニターの電源がオフのとき、USBダウンストリームポートに接続されている機器が動 作しない、または、接続されている機器に電源が供給されない。

### **On-Screen Logo**

設定値:「On」 / 「Off」

この製品の電源を入れると、画面にロゴが表示されます。

<span id="page-20-2"></span>この機能を「Off」に設定すると、ロゴを非表示にすることができます。

### **Key Lock**

設定値:「Off」 / 「Menu」 / 「All」 設定した状態を変更できないように、モニター側面の操作ボタンをロックすることができ ます。

- 「Off」(初期設定) すべてのボタンが有効です。
- 「Menu」

**コボタンをロックします。** 

• 「All」 電源ボタンを除くすべてのボタンをロックします。

# <span id="page-21-0"></span>**5 こんなときは**

### <span id="page-21-1"></span>**5.1 画面が表示されない場合**

### **電源スイッチのランプが点灯しない**

- 電源コードは正しく接続されていますか。
- 主電源を入れてください。
- 心を押してください。
- 主電源を切り、数分後にもう一度電源を入れてみてください。

### **電源スイッチのランプが点灯:青色**

• 設定メニューの「ブライトネス」、「コントラスト」、「ゲイン」の各調整値を上げて みてください([カラー調整 \[P. 11\]](#page-10-1)参照)。

### **電源スイッチのランプが点灯:橙色**

- で入力信号を切り替えてみてください。
- 「Administrator Settings」メニューの「Compatibility Mode」で、設定を「On」にし てください([Compatibility Mode \[P. 21\]](#page-20-0)参照)。
- マウス、キーボードを操作してみてください。
- タッチパネル面にタッチしてみてください。
- コンピュータの電源は入っていますか。
- 主電源を切り、再度電源を入れてみてください。

### **画面に「入力信号無し」のメッセージが表示される**

例:

### DisplayPort 入力信号無し

- コンピュータによっては電源を入れても信号がすぐに出力されないため、上のような画 面が表示されることがあります。
- コンピュータの電源は入っていますか。
- 信号ケーブルは正しく接続されていますか。選択している入力信号のコネクタに信号 ケーブルを接続してください。
- ラマ入力信号を切り替えてみてください。
- 主電源を切り、再度電源を入れてみてください。
- 「Administrator Settings」メニューの「Auto Input Detection」の設定を「Off」にし て、手動で入力信号を切り替えてみてください([Auto Input Detection \[P. 21\]](#page-20-1)参照)。

**画面に「信号エラー」のメッセージが表示される**

例:

# DisplayPort 信号エラー

- コンピュータの設定が、この製品で表示できる解像度、垂直走査周波数になっています か(取扱説明書「対応解像度」参照)。
- コンピュータを再起動してみてください。
- グラフィックスボードのユーティリティなどで、適切な設定に変更してください。詳細 はグラフィックスボードの取扱説明書を参照してください。

### <span id="page-22-0"></span>**5.2 画面に関する症状(デジタル、アナログ共通)**

### **画面が明るすぎる / 暗すぎる**

• 設定メニューの「ブライトネス」、「コントラスト」を調整してください([カラー調整](#page-10-1) [\[P. 11\]参](#page-10-1)照)。(液晶モニターのバックライトには、寿命があります。画面が暗くなっ たり、ちらついたりするようになったら、お客様ご相談窓口にお問い合わせくださ い。)

### **文字や画像がぼやけて見える**

- コンピュータの設定が、この製品で表示できる解像度、垂直走査周波数になっています か(取扱説明書「対応解像度」参照)。
- OSの拡大表示の設定を「100%」にしてみてください。複数のモニターを使用している 場合は、すべてのモニターの拡大表示の設定を「100%」にしてみてください。

### **残像が現れる**

- この現象は液晶パネルの特性であり、固定画面で長時間使用することをできるだけ避け ることをお勧めします。
- 長時間同じ画像を表示する場合は、コンピュータのスクリーンセーバーまたはパワー セーブ機能を使用してください。
- 表示する画像によっては、短い時間でも残像が見えることがあります。その場合、画像 を変更したり、数時間電源を切った状態にすると、解消されることがあります。

### **画面に緑、赤、青、白のドットが残る / 点灯しないドットが残る**

• これらのドットが残るのは液晶パネルの特性であり、故障ではありません。

### **画面上に干渉縞が見られる / 液晶パネルを押した跡が消えない**

• 画面全体に白い画像または黒い画像を表示してみてください。症状が解消されることが あります。

### **画面にノイズが現れる**

- 設定メニューの「オーバードライブ」の設定を「オフ」にしてみてください([詳細設定](#page-12-1) [- オーバードライブ \[P. 13\]](#page-12-1)参照)。
- HDCP方式の信号を入力した場合、正常な画面がすぐに表示されないことがあります。

### **電源のオフ / オン時や省電力モードからの復帰時に、ウィンドウやアイコンの位置 がずれる**

• 「Administrator Settings」メニューの「Compatibility Mode」で、設定を「On」にし てください([Compatibility Mode \[P. 21\]](#page-20-0)参照)。

### **画面の色がおかしい**

• 設定メニューの「カラーフォーマット」を変更してみてください([カラーフォーマット](#page-14-1) [\[P. 15\]参](#page-14-1)照)。

### **画面全体に画像が表示されない**

- 設定メニューの「画面拡大」を変更してみてください([画面拡大 \[P. 15\]](#page-14-0)参照)。
- コンピュータの解像度の設定がモニターの解像度と一致しているか確認してください。

### **画面を拭いても曇りが取れない / ガラスの内側に結露が生じた**

• 画面を拭いても曇りが取れない場合は、液晶パネルを保護しているガラスの内側に結露 が生じていることがあります。しばらくすると結露は消えます。なお、このようにガラ スの内側に結露が発生しても、製品の故障や劣化には影響はありません。

### <span id="page-23-0"></span>**5.3 画面に関する症状(アナログのみ)**

### **画面がずれている**

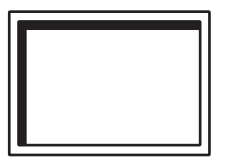

- 設定メニューの「水平ポジション」「垂直ポジション」で画像の位置を合わせてくださ い([アナログ調整 - 水平ポジション / 垂直ポジション \[P. 18\]参](#page-17-1)照)。
- グラフィックスボードのユーティリティなどに画像の位置を変える機能があれば、その 機能を使用して調整してください。

### **画面に縦線が出ている / 画面の一部がちらついている**

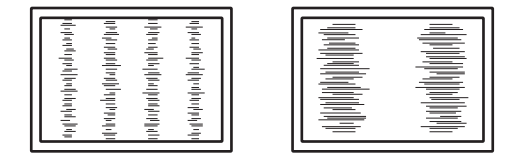

• 設定メニューの「クロック」で調整してみてください([アナログ調整 - クロック \[P. 17\]](#page-16-0) 参照)。

### **画面全体がちらつく、にじむように見える**

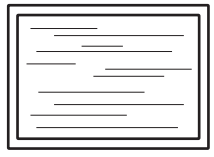

• 設定メニューの「フェーズ」で調整してみてください([アナログ調整 - フェーズ \[P. 17\]](#page-16-1) 参照)。

### <span id="page-24-0"></span>**5.4 タッチパネルに関する症状**

### **タッチ操作が効かない**

- モニターとコンピュータがUSBケーブルで接続されていることを確認してください。
- [5]を押してみてください ([1.1 タッチパネルの有効 / 無効を設定する \[P. 4\]](#page-3-1)参照)。
- モニターおよびコンピュータの電源コードのアースが接地されていることを確認してく ださい。アースが接地されていないと、誤動作の原因となることがあります。
- を長押ししてみてください([1.2 タッチ感度を調整する \[P. 5\]参](#page-4-0)照)。
- TPOffsetを実行して、タッチパネルの感度を調整してみてください。

### **タッチ位置とカーソル位置がずれる / カーソルが飛ぶ**

- 付属のケーブルでモニターとコンピュータを接続してください。変換アダプタなどを利 用すると、タッチパネルが正しく動作しない場合があります。
- モニターの電源を入れ直してみてください。
- タッチ位置の補正を実行してください。
	- 専用のタッチパネルドライバを使用している場合は、タッチパネルドライバの取扱 説明書を参照してください。
	- Windows標準ドライバを使用している場合は[2.2 タッチ位置を補正する \[P. 7\]](#page-6-2)を参照 してください。
- モニターおよびコンピュータの電源コードのアースが接地されていることを確認してく ださい。アースが接地されていないと、誤動作の原因となることがあります。
- を長押ししてみてください([1.2 タッチ感度を調整する \[P. 5\]参](#page-4-0)照)。
- モニターの位置や角度を変更すると、カーソルが飛ぶ場合があります。
- 金属をタッチパネル面に近づけた状態で使用するとカーソル位置がずれる場合がありま す。
- タッチパネルが汚れていると、誤動作する場合があります。タッチパネル面のクリーニ ングをおこなってください(取扱説明書「クリーニング」参照)。
- タッチパネル面のクリーニングに帯電防止剤入りのクリーナを使用するとタッチパネル の感度に影響し、カーソル位置がずれる原因になることがあります。
- コンピュータやモニターの起動時、およびUSBケーブルの接続後、5秒間はタッチしな いでください。カーソル位置がずれたり、タッチ操作が効かなくなる場合があります。 その場合は、モニターの電源を入れ直してください。
- TPOffsetを実行して、タッチパネルの感度を調整してみてください。
- モニターの画面サイズを切り替えると、カーソル位置がずれる場合があります。画面サ イズを切り替えた場合は、タッチ位置の補正を実行してください。
- 推奨解像度以外の解像度で表示する場合、グラフィックスボードのスケーリング機能の 影響でタッチ位置とカーソル位置がずれることがあります。グラフィックスドライバの 設定を確認し、グラフィックスドライバでのスケーリングからモニターのスケーリング に変更してください。設定を変更した後、もう一度タッチ位置の補正を実施してくださ い。

### **カーソルがタッチ位置に表示されず、モニターの中央を中心に点対称の位置に表示 される**

- タッチ位置の補正を実行してください。
	- 専用のタッチパネルドライバを使用している場合は、タッチパネルドライバの取扱 説明書を参照してください。
	- Windows標準ドライバを使用している場合は[2.2 タッチ位置を補正する \[P. 7\]](#page-6-2)を参照 してください。

### **カーソルが揺れる / 描画線が安定しない**

- モニターおよびコンピュータの電源コードのアースが接地されていることを確認してく ださい。アースが接地されていないと、誤動作の原因となることがあります。
- TPOffsetを実行して、タッチパネルの感度を調整してみてください。
- 金属の影響がある場合、カーソルが安定しない場合があります。
- 複数台のモニターを近接して設置している場合は、モニター間の間隔をあけて設置して ください。

### **タッチ位置の補正が正しく動作しない**

- 専用のタッチパネルドライバを使用している場合は、タッチパネルドライバの取扱説明 書を参照してください。
- いったん調整状態をリセット(Windowsコントロールパネルの「タブレットPC設定」 の「画面」タブで「リセット」をクリック)して、タッチ位置の補正を実行してくださ い([2.2 タッチ位置を補正する \[P. 7\]](#page-6-2)参照)。
- Windowsコントロールパネルの「タブレットPC設定」の「画面」タブで「セットアッ プ」が完了した後に一度「タブレットPC設定」を閉じ、もう一度「タブレットPC設 定」の「画面」タブを開いてタッチ位置の補正を実行してみてください。

### **タッチ音が鳴らない**

• Windows 標準ドライバを使用している場合、タッチ音は鳴りません。タッチ音を鳴ら す場合は専用のタッチパネルドライバを使用してください([2.1 タッチパネルの設定方](#page-6-1) [法 \[P. 7\]参](#page-6-1)照)。

### **マルチタッチが動作しない**

- コンピュータを再起動してみてください。
- 専用のタッチパネルドライバを使用している場合は、タッチパネルドライバの取扱説明 書を参照してください。

### <span id="page-26-0"></span>**5.5 その他の症状**

### **設定メニューが表示できない**

• 操作スイッチのロックが機能していないか確認してみてください([Key Lock \[P. 21\]参](#page-20-2) 照)。

### **設定メニューの項目が選択できない**

- グレーの文字で表示されている項目は、変更できません。
- カラーモードによっては「カラー調整」の項目が変更できません。カラーモードを 「User 1」または「User 2」にすると、すべての項目が変更できます[\(カラー調整](#page-10-1) [\[P. 11\]参](#page-10-1)照)。

### **音声が出ない**

- 音量が「0」になっていませんか。
- コンピュータおよび音声を再生しているソフトウェアの設定を確認してください。
- DisplayPort入力時およびHDMI入力時は「音源」の設定を確認してみてください[\(音源](#page-15-0) [\[P. 16\]参](#page-15-0)照)。
- D-Sub入力時はステレオミニジャックケーブル(市販品)が接続されているか確認して ください。

### **モニターに接続しているUSB周辺機器が動作しない**

- コンピュータとモニターがUSBケーブルで正しく接続されていますか。
- 周辺機器とモニターがUSBケーブルで正しく接続されていますか。
- モニターの別のUSBポートに差し替えてみてください。
- コンピュータの別のUSBポートに差し替えてみてください。
- 周辺機器のUSBドライバを更新してください。
- コンピュータを再起動してみてください。
- 「Administrator Settings」メニューの「Compatibility Mode」の設定が「Off」で、モ ニターの電源がオフのとき、USBダウンストリームポートに接続されている機器は動作

しません。「Compatibility Mode」の設定を「On」にしてください([Compatibility](#page-20-0) [Mode \[P. 21\]](#page-20-0)参照)。

- 直接コンピュータと周辺機器を接続してみて、周辺機器が正しく動作した場合は、お客 様ご相談窓口にお問い合わせください。
- Windowsをご使用の場合、コンピュータに搭載されているBIOSのUSBに関する設定をご 確認ください(詳細はコンピュータの取扱説明書を参照してください)。
- コンピュータのOSをアップデートしてください。

### **電源ランプが点滅する(橙色)**

- コンピュータをDisplayPortコネクタに接続している場合に、この症状が発生すること があります。 当社指定の信号ケーブルで接続し、モニターの電源を入れ直してみてく ださい。
- モニターに接続しているUSB周辺機器の接続および状態を確認してください。
- 背面の主電源スイッチを切り、もう一度スイッチを入れてみてください。

### **マウスやキーボード操作をしてもコンピュータがスリープから復帰しない**

• 「Administrator Settings」メニューの「Compatibility Mode」で、設定を「On」にし てください([Compatibility Mode \[P. 21\]](#page-20-0)参照)。

# <span id="page-28-0"></span>**6 ご参考に**

# <span id="page-28-1"></span>**6.1 アーム取り付け方法**

この製品はスタンド部分を取り外すことによって、オプションアーム(またはオプション スタンド)に取り付けることが可能になります。対応しているオプションアーム(または オプションスタンド)については、当社のWebサイトを参照してください。

([www.eizo.co.jp\)](https://www.eizo.co.jp/)

アームまたはスタンド取り付け時の設置可能な方向および可動範囲(チルト角)は次のと おりです。

• 設置方向

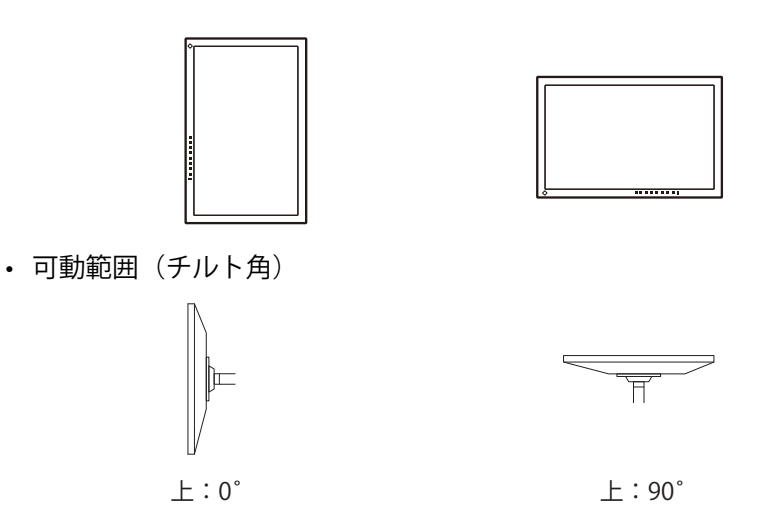

### **注意点**

- 取り付けの際は、アームまたはスタンドの取扱説明書の指示に従ってください。
- 他社製のアームまたはスタンドを使用する場合は、次の点をアームまたはスタンドメーカーに ご確認の上、VESA規格準拠のものを選択してください。
	- 取り付け部のねじ穴間隔:100 mm×100 mm
	- プレート部の厚み:2.6 mm
	- 許容質量:モニター本体の質量(スタンドなし)とケーブルなどの装着物の総質量に耐えら れること
- 他社製のアームまたはスタンドを使用する場合、取り付けには次のねじをご使用ください。 – 本体部分とスタンドを固定しているねじ
- ケーブル類は、アームまたはスタンドを取り付けた後に接続してください。
- モニターおよびアームまたはスタンドは重いため、落としたりするとけがや故障の原因になり ます。
- 定期的にねじの締め付けを確認してください。締め付けが不十分な場合、モニターが外れ、け がや故障の原因になります。
- 1. 液晶パネル面が傷つかないよう、安定した場所に柔らかい布などを敷いた上に、液晶パ ネル面を下に向けて置きます。
- 2. スタンド部分を取り外します。 ドライバを使って、本体部分とスタンドを固定しているねじを取り外します。
- 3. モニターにアーム(またはスタンド)を取り付けます。 アームまたはスタンドの取扱説明書で指定のねじを使って取り付けます。

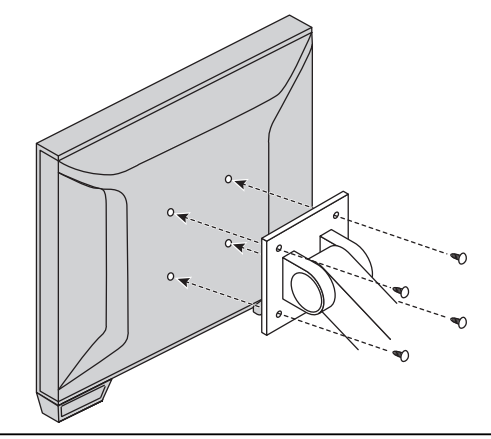

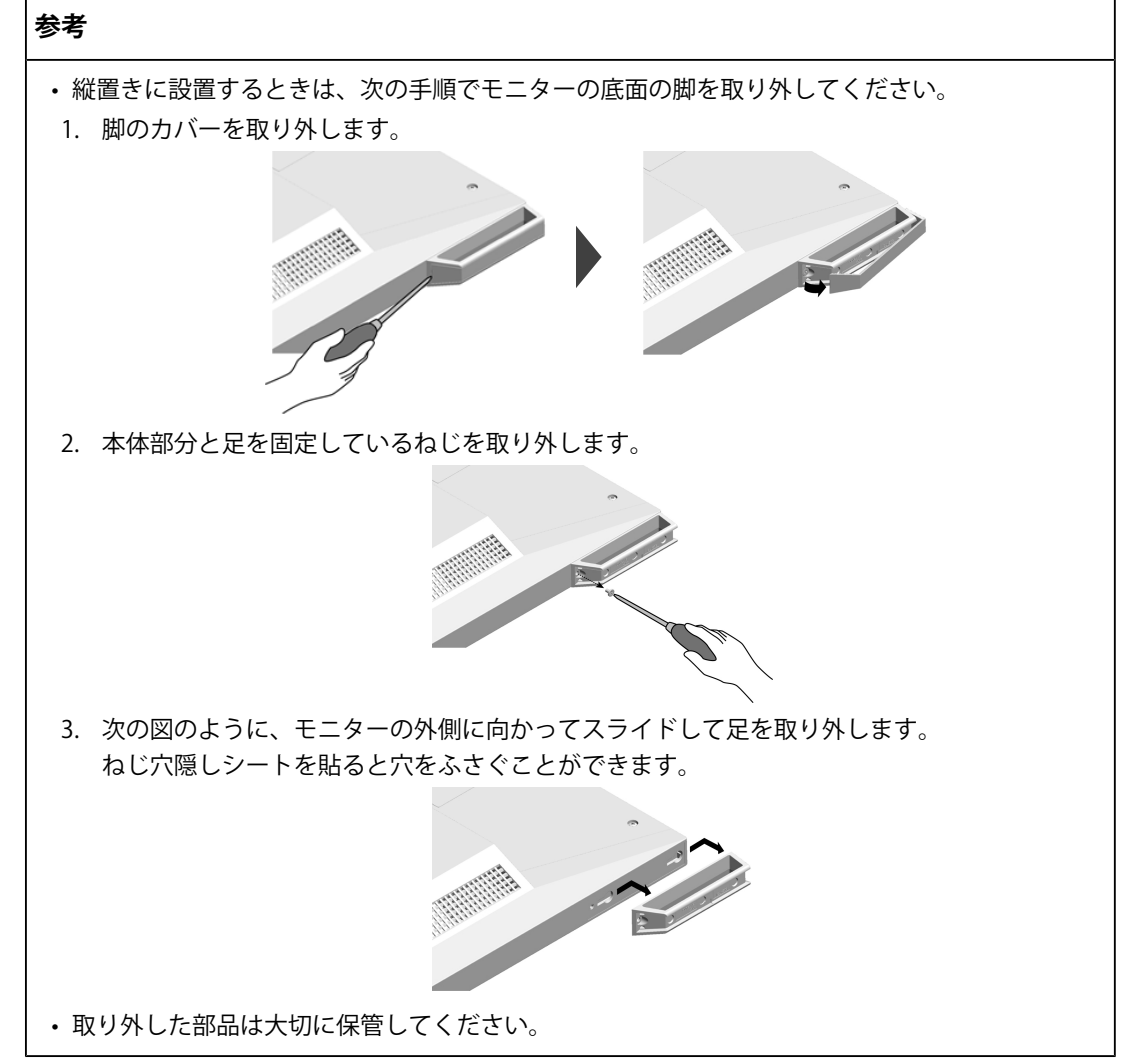

# <span id="page-30-0"></span>**6.2 複数のコンピュータを接続する**

この製品は、複数のコンピュータを接続し、切り替えて表示することができます。 **接続例**

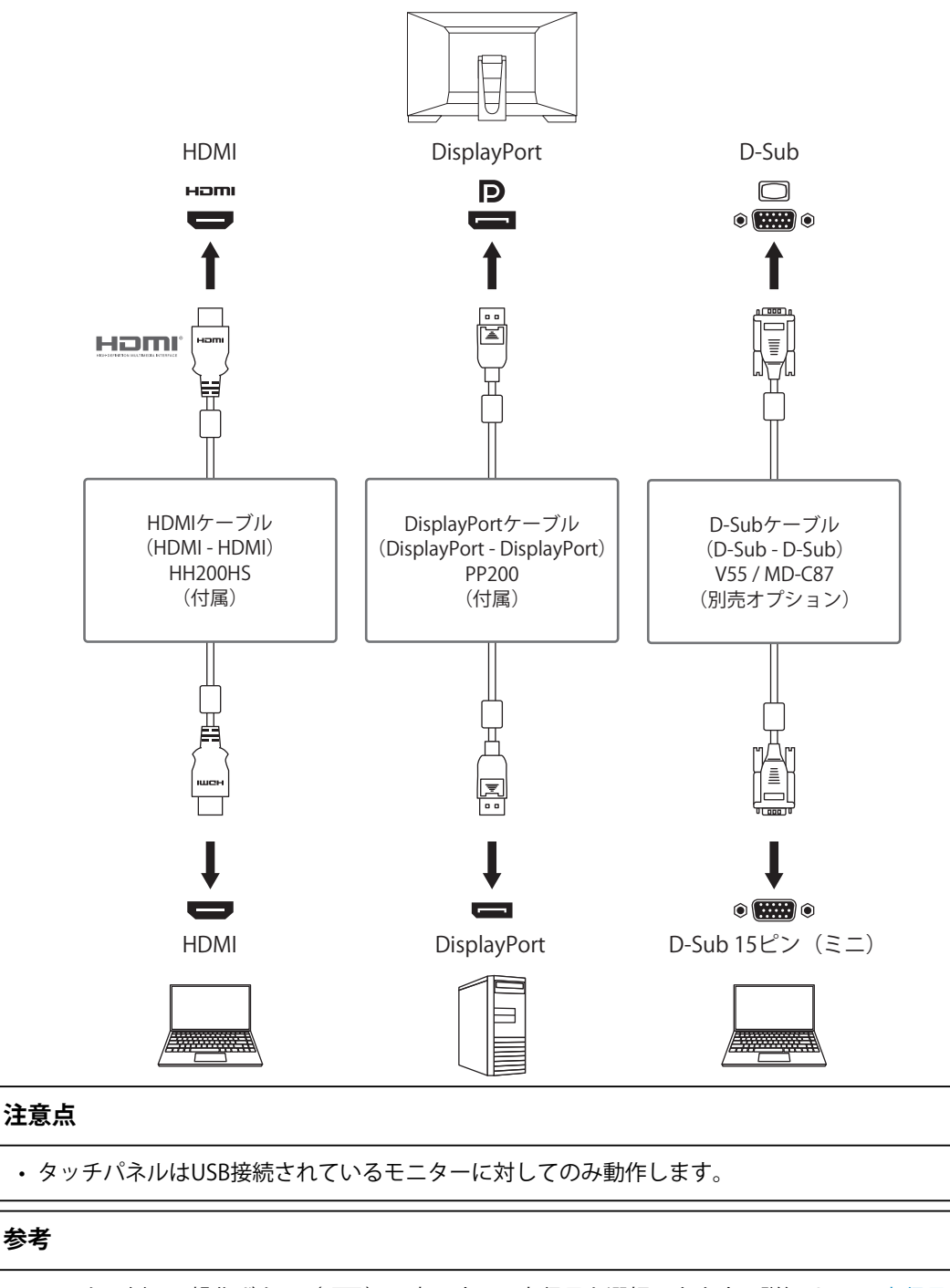

- モニター側面の操作ボタン(→) で表示する入力信号を選択できます。詳細は[1.3 入力信号を](#page-4-1) [切り替える \[P. 5\]を](#page-4-1)参照してください。
- 信号が入力されているコネクタを自動的に判別して画面を表示する機能を搭載しています。詳 細は[Auto Input Detection \[P. 21\]](#page-20-1)を参照してください。

6 | ご参考に

## <span id="page-31-0"></span>**6.3 USBハブ機能の使用方法**

この製品はUSBハブを搭載しています。USB対応のコンピュータに接続することにより、こ の製品がUSBハブとして機能し、USBに対応している周辺機器と接続できます。

- 1. USBケーブルを接続します。
- 2. 必要に応じて、USBダウンストリームポートに、マウスやキーボードなどの機器を接続 します。

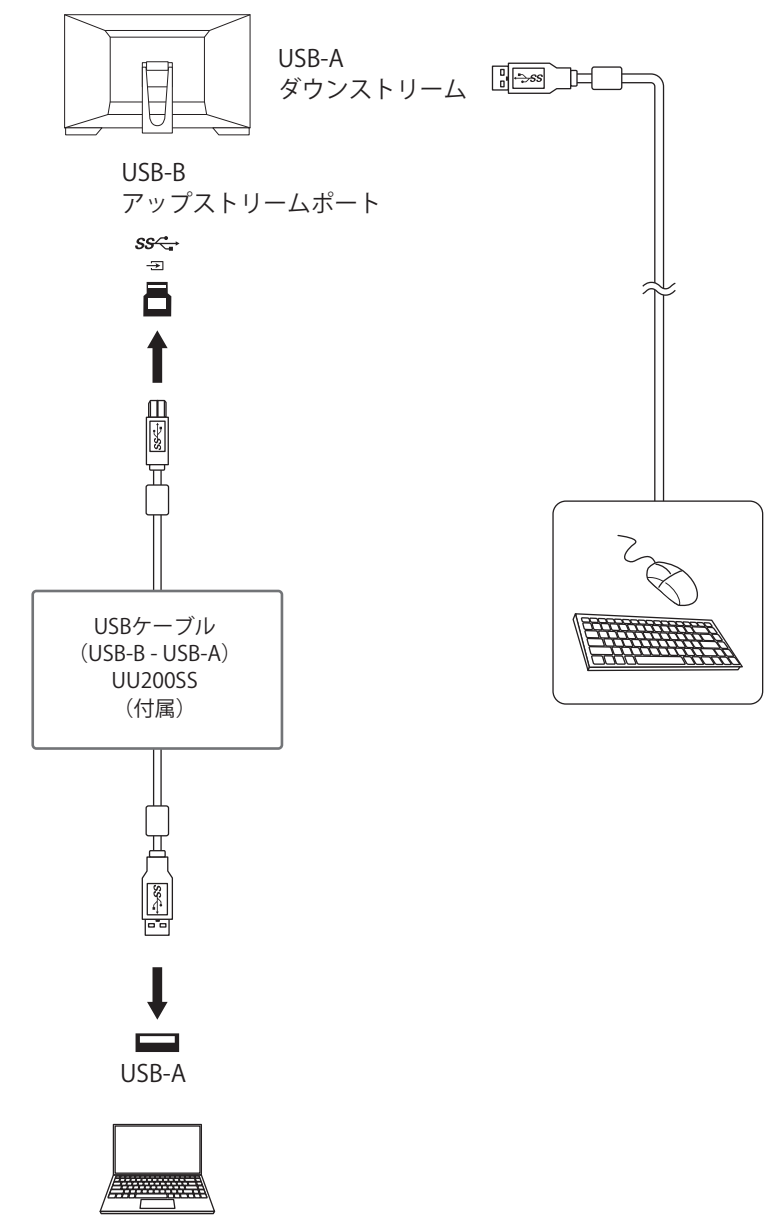

### **注意点**

- 使用するコンピュータ、OSおよび周辺機器によっては動作しない場合があります。各機器の USB対応については各メーカーにお問い合わせください。
- モニターが省電力モードの場合も、USBダウンストリームポートに接続している機器は動作しま す。そのためモニターの消費電力は、省電力モードであっても接続される機器によって変化し ます。
- 主電源スイッチオフ時、USBダウンストリームポートに接続されている機器は動作しません。
- [Compatibility Mode \[P. 21\]の](#page-20-0)設定が「Off」の場合で、モニターの電源がオフのとき、USBダウ ンストリームポートに接続されている機器は動作しません。

### **参考**

• この製品はUSB 3.1 Gen 1に対応しています。USB 3.1 Gen 1に対応した周辺機器を接続すると、 高速のデータ通信が可能になります。

# **6.4 カラーモードの初期設定値**

<span id="page-32-0"></span>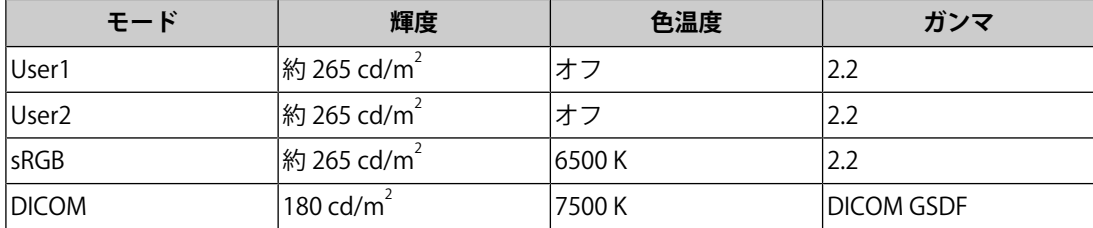

# <span id="page-33-0"></span>**付録**

# <span id="page-33-1"></span>**商標**

HDMI、HDMI High-Definition Multimedia InterfaceおよびHDMIロゴは、HDMI Licensing, LLCの米国およびその他の国における登録商標または商標です。

DisplayPortコンプライアンスロゴ、VESAはVideo Electronics Standards Associationの登録 商標です。

SuperSpeed USB Trident LogoはUSB Implementers Forum, Inc.の登録商標です。

# $SS \leftrightarrow$

USB Power Delivery Trident LogoはUSB Implementers Forum, Inc.の商標です。

# SS<sup>C</sup>-1

USB Type-C、USB-CはUSB Implementers Forum, Incの登録商標です。

DICOMは、National Electrical Manufacturers Associationが所有する、医用情報のデジタル 通信に関する規格の登録商標です。

Kensington、MicrosaverはACCO Brands Corporationの登録商標です。

ThunderboltはIntel Corporationの米国および/またはその他の国における商標です。

Microsoft、Windowsは米国Microsoft Corporationの米国およびその他の国における登録商 標です。

AdobeはAdobe(アドビ)の米国およびその他の国における登録商標です。

Apple、macOS、Mac OS、OS X、macOS Sierra、Macintosh、ColorSyncはApple Inc.の登 録商標です。

ENERGY STARは米国環境保護庁の米国およびその他の国における登録商標です。

EIZO、EIZOロゴ、ColorEdge、CuratOR、DuraVision、FlexScan、FORIS、RadiCS、 RadiForce、RadiNET、Raptor、ScreenManagerはEIZO株式会社の日本およびその他の国に おける登録商標です。

ColorEdge Tablet Controller、ColorNavigator、EcoView NET、EIZO EasyPIX、EIZO Monitor Configurator、EIZO ScreenSlicer、G-Ignition、i・Sound、Quick Color Match、RadiLight、 Re/Vue、SafeGuard、Screen Administrator、Screen InStyle、ScreenCleaner、UniColor Pro はEIZO株式会社の商標です。

その他の会社名、商品名およびロゴマークは所有者の商標または登録商標です。

# <span id="page-33-2"></span>**ライセンス**

この製品上で表示される文字には、リコーインダストリアルソリューションズ株式会社が 制作したビットマップフォントを使用しています。

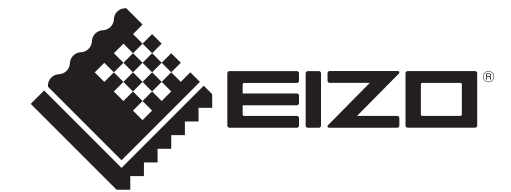

03V60137B1 IM-MS236WT-A

Copyright © 2022 EIZO Corporation. All rights reserved. 2nd Edition – September, 2022